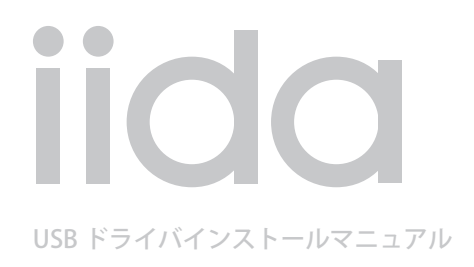

# **PRISMOID**

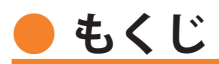

本書は、「PRISMOID」とパソコンを USB ケーブル(別売)を使用して接続し、インタ ーネット通信や同梱の CD-ROM の各種ツールをご利用になるための「USB ドライバ」 のインストール方法を説明しています。

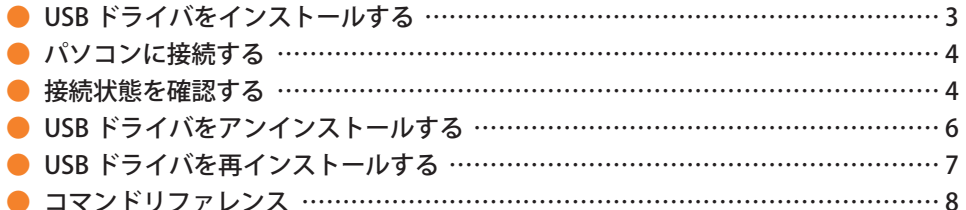

■ インストール/アンインストールする場合は、Administrator (管理者) 権限のあるユーザーアカウ ント(利用者資格)で作業をしてください。詳しくは Windows のヘルプを参照してください。

※ユーザーアカウントは、次の手順でご確認いただけます。

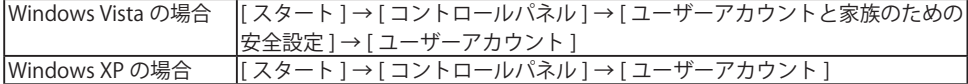

※本書の画面は Windows Vista パソコンのもので、機種により異なる場合があります。Windows XP に ついても、同様の操作でパソコンに USB ドライバをインストールすることができます。

●本製品の使用環境は以下のとおりです。

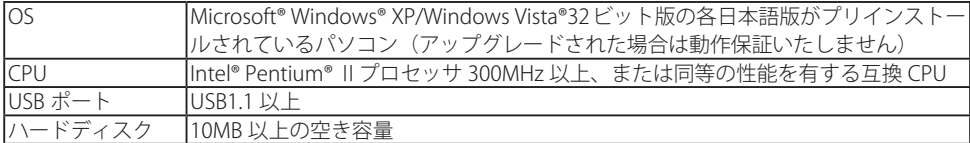

●本書内で使用されている表示画面は説明用に作成されたものです。

- ●本書は、お客様が Windows® の基本操作に習熟していることを前提にしています。パソコンの操作に ついては、お使いのパソコンの取扱説明書をご覧ください。
- ●本書の内容の一部または全部を無断転載することは、禁止されています。
- ●本書および本ソフトウェア使用により生じた損害、逸失利益または第三者からのいかなる請求につき ましても、弊社は一切その責任を負いませんのであらかじめご了承ください。
- ●本書の内容に関して、将来予告なしに変更することがあります。
- ●本書の内容については万全を期しておりますが、万一ご不審な点や記載漏れなどお気づきの点があり ましたら、ご連絡ください。

Microsoft® Windows® 、Windows Vista® は米国 Microsoft Corporation の米国およびその他の国における 登録商標です。

また、本書に記載の製品名等の固有名詞および機能名称等は、それぞれ各社が商標または登録商標とし て使用している場合があります。とくに本文中では、® マーク、™マークは明記しておりません。

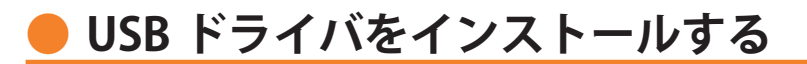

### **インストールが完了するまで PRISMOID をパソコンに接続しないでください。**

- 1. 付属の CD-ROM からインストールする場合は、CD-ROM トップ画面から [ データ通信ツー ル ] → [ 各ソフトの個別インストールはこちら ] → USB ドライバの [ インストール ] → [ インス トール開始1をクリックします。
- 2. "ファイルのタウンロード"画面で[実行<br>2. (R)] をクリックしてください。 引き続き、セキュリティの警告画面が表 示された場合は「実行する (R)] をクリッ クしてください。
- 3. PRISMOID とパソコンが接続されていな いことを確認後、[はい(Y)]をクリック します。

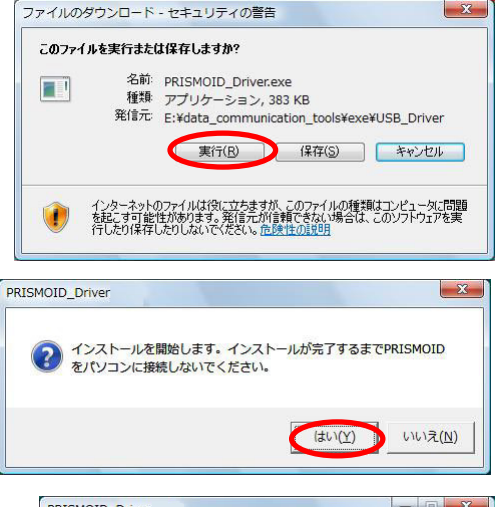

- 4. ソフトウェア使用許諾に同意される場合 は、[はい(Y)]をクリックします。"USB ドライバのインストール" 画面が表示さ れます。 Windows Vista の場合はユーザーアカウ ント制御画面が 2 回表示されます。それ ぞれの画面で [ 許可 (A)]、[ 続行 (C)] をク リックしてください。
- **DRISMOID Driver** 次の使用許諾契約をお読みください。PageDown キーを使ってスクロールしてください。 ソフトウェア使用詳細発発が書<br>京セラ挿示で会社は、FT野社上と記載します)は、「PRISMOID USBドライバ」(以下・ディアンデュアンに記載します) の非独占的使用権を下記の条件に基づきお客様<br>に「本ソフトウェアと記載します)の非独占的使用権を下記の条件に基づきお客様<br>(MOCI Corporationに浮動間、寄作権法、その他の知的財産権に関する法律おいていましょう。<br>よび条約によって保護されています。 |<br>|お客様は、「同意する」を選択することで、下記の条件に同意したものとみなし、お<br>|客様は無償で本ソフトウェアをダウンロードすることができます。 1お客様は、同時に1台のコンピュータに限り本ソフトウェアをインストールおよび使用 |することができます。<br>|2お客様は、バックアップの目的のみで、本ソフトウェアを1部に限り複製することがで<br>| 使用評議契約に同意されますか? [いいえ] を選ぶとインストールを中止します。インスト<br>ールするには、この契約に同意してください。  $(t)$ いいえ(N)
- [はい(Y)] をクリックします。ドライバ のインストールが始まります。

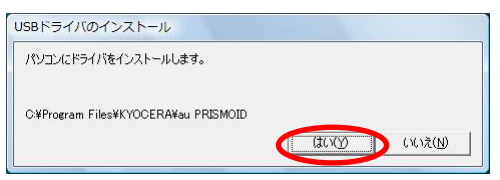

5. 右の画面が表示されましたら、USB ドライバのインストー ルが完了です。[OK]をクリックしてください。 ドライバのインストールが正常に行われていることをご 確認ください(「接続状態を確認する」4ページ)。

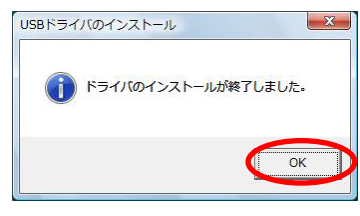

# **パソコンに接続する**

- USB ケーブル(別売)をパソコンに接続します。
- 2. PRISMOID の電源を入れ、待受画面が表示されたあと、USB ケーブルを PRISMOID に接続します。
- 2. PRISMOID に「USB 通信モード選択」画面が表示されます。「外部メモリ転送モード」または「デー<br>スペンキー・・・・・中全に合わせて選択」すす タ通信モード」を用途に合わせて選択します。

### **● 接続状態を確認する**

### ■ データ通信モードを選択した場合

- コントロールパネルを開 きます。
	- Windows Vista の場合 [ スタート ] → [ コント ロールパネル ] → [ シス テムとメンテナンス ] の 順にクリックします。
	- Windows XP の場合 [ スタート ] → [ コント ロールパネル ] → [ パ フォーマンスとメンテナ ンス ] → [ システム ] の 順にクリックします。

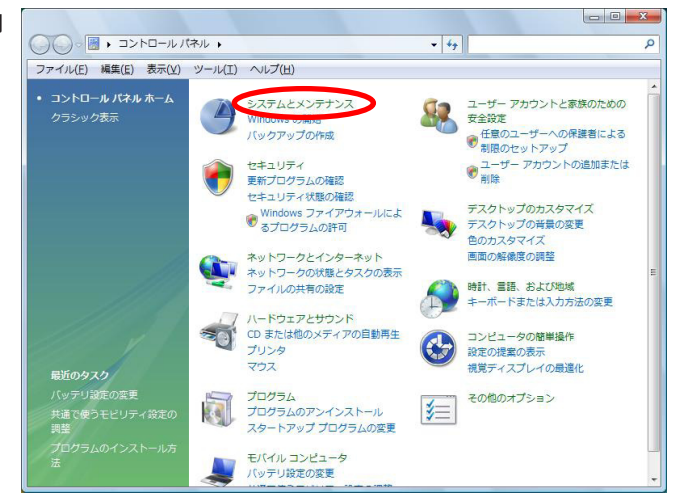

- 2. デバイスマネージャを 開きます。
	- Windows Vista の場合 [ デバイスマネージャ ] をクリックしてくださ い。警告画面が表示さ れますので、[続行 (C)] をクリックします。
	- Windows XP の場合 [ハードウェア]タブに ある [ デバイスマネー ジャ]をクリックして ください。

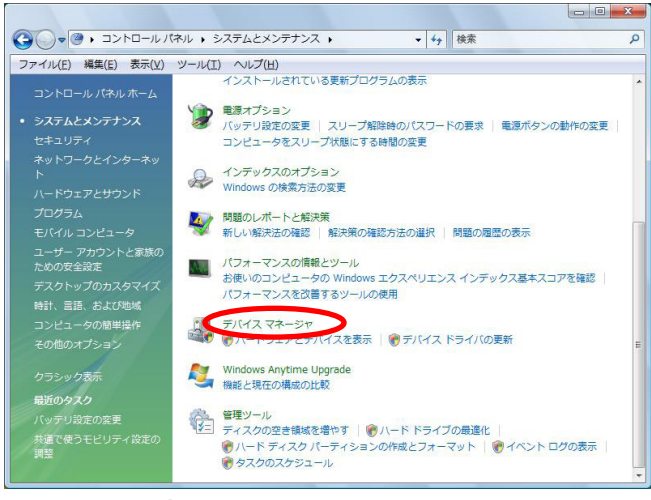

- 3. インストール後、デバイスマネージャ 上にて右のように認識・表示されてい
	- れば、インストールは正常に行われて います。
		- "ポート (COM と LPT)" を展開して "-au PRISMOID Serial Port" が表示される。
		- "モデム" を展開して "au PRISMOID" が表示される。
		- "USB (Universal Serial Bus) コントロー ラ" を展開して "au PRISMOID" が表示 される。
		- ※ デバイスマネージャで表示されない場合 や "?" マークが表示されている場合に は、USB ドライバの再インストールを実 行してください。
		- ※ デバイスマネージャの上部メニューの [ 表示1設定を [ デバイス ( 種類別 )] にし てください。
		- ※ COM の番号はパソコンの環境によって 異なります。

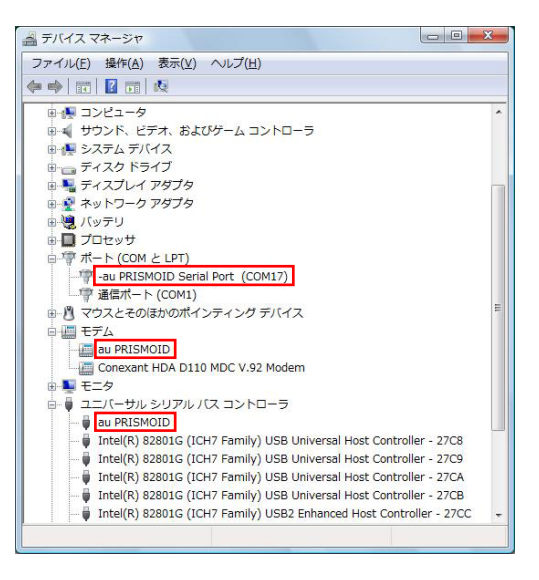

#### ■ 外部メモリ転送モードを選択した場合

**1.** バソコンの "コンピュータ"<br>- (Windows XP の場合は *"*マイ コンピュータ")を開いて「リ ムーバブル ディスク」が表示 されることを確認してくださ い。

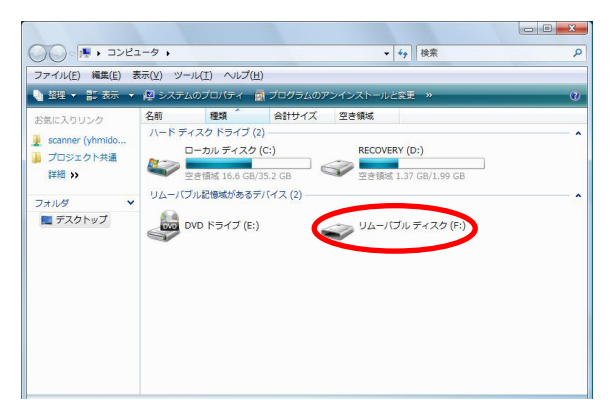

**● USB ドライバをアンインストールする**

- **編集中のファイルや他のソフトウェアを開いているものがありましたら、あらか じめデータを保存し、終了しておいてください。**
- **PRISMOID をパソコンに接続しないでください。**
- コントロールパネルを開 きます。
	- Windows Vista の場合 Windows の [ スター ト ] → [ コントロールパ ネル ] → [ プログラム ] の中にある [ プログラム のアンインストール ] を クリックしてください。
	- Windows XP の場合 [ スタート ] → [ コント ロールパネル ] → [ プロ グラムの追加と削除 ] の 順にクリックします。

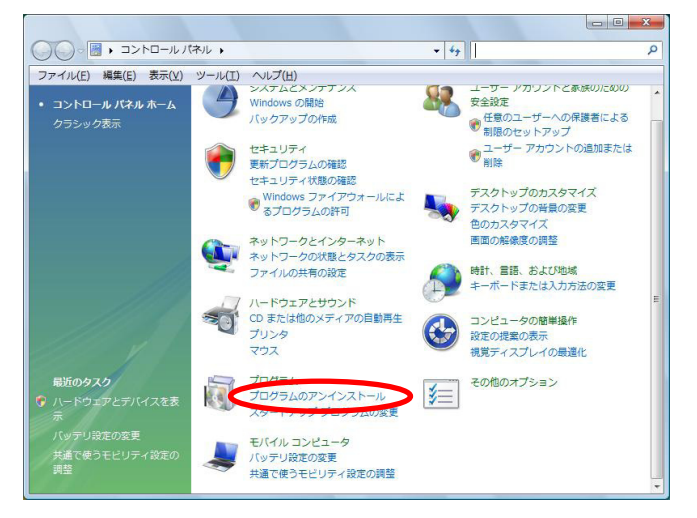

- **2.** アンインストールを行い ます。
	- Windows Vista の場合 一覧から「au PRISMOID Software]を右クリック し、[ アンインストールと 変更 ] をクリックします。 引き続きユーザーアカウ ント制御画面が表示され ることがあります。[ 続行 (C)] をクリックしてくだ さい。
	- Windows XP の場合 "au PRISMOID Software" を選択し、[変更と削除] をクリックすることで、 "USB ドライバ" の削除が 開始されます

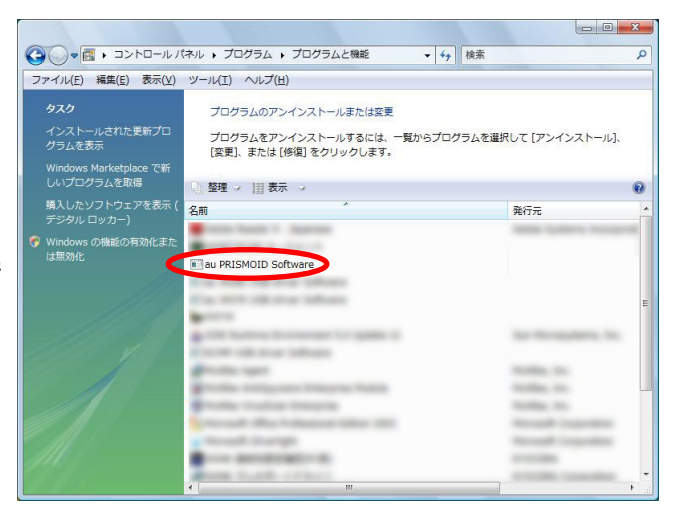

 $-6 -$ 

3. USB ドライバの削除を確認する画面が表示され ますので、[はい (Y)]をクリックします。

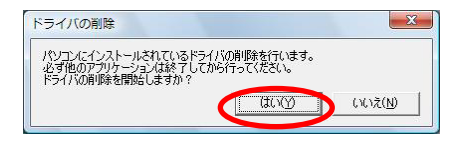

4. 右の画面が表示されますので、[OK]をクリックします。

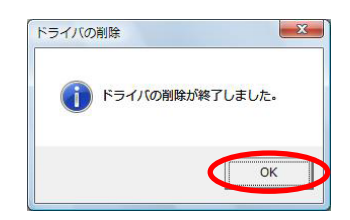

 ${\bf 5.} \;\;\;$  パソコンの再起動の実行を促す画面が表示されます ${\bf 5.} \;\;\;$ ので、起動している他のアプリケーションをすべて 終了させ、パソコンから USB ケーブルが外れている こ と を 確 認 し て か ら、[ 今 す ぐ 再 起 動 す る (R)] (Windows XP の場合は [はい (Y)]) をクリックしま す。パソコンが再起動されます。

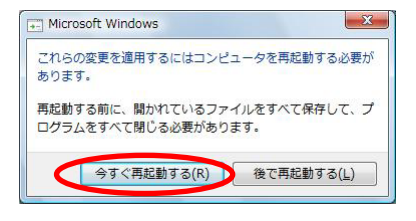

# **● USB ドライバを再インストールする**

USB ドライバが正常にインストールできない場合や、USB ドライバならびに PRISMOID が正常に認識されていない場合には、6 ページ「USB ドライバをアンインストールする」 の手順で一度「USB ドライバ」をアンインストールしてから、再度 3 ページ「USB ド ライバをインストールする」を行ってください。

- **・ 編集中のファイルや他のソフトウェアを開いているものがありましたら、あらかじ めデータを保存し、終了しておいてください。**
- **・ PRISMOID をパソコンに接続しないでください。**

## **● コマンドリファレンス**

### ■ AT コマンド

#### AT コマンドの入力方法

AT コマンドは、"AT" に続いて "コマンド" と "パラメータ" を入力する。 (例) ATE1 (コマンドエコーを有りに設定する)

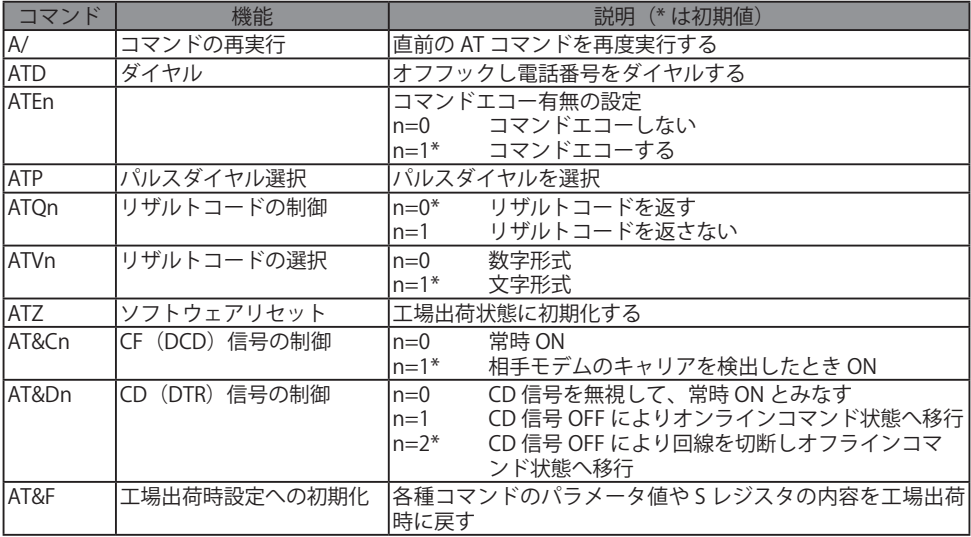

### ■S レジスタ

#### S レジスタの設定方法

"AT" に続いて "Sn = X" を入力する。(n: レジスタ番号、X: 設定値)

#### S レジスタ参照方法

"AT" に続いて "Sn?" を入力する。設定値が表示される。(n: レジスタ番号)

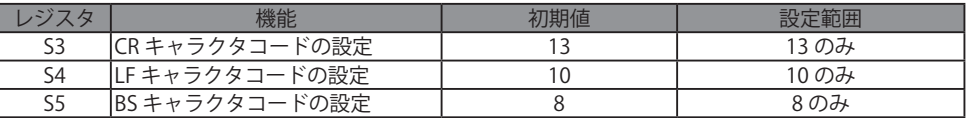

### **■ リザルトコード一覧**

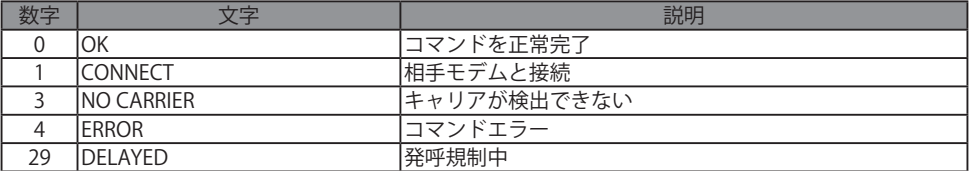